## 工商银行手机银行银期签约示意图

一、下载并安装工商银行手机银行,登陆成功后在"搜索框"输入"期货";

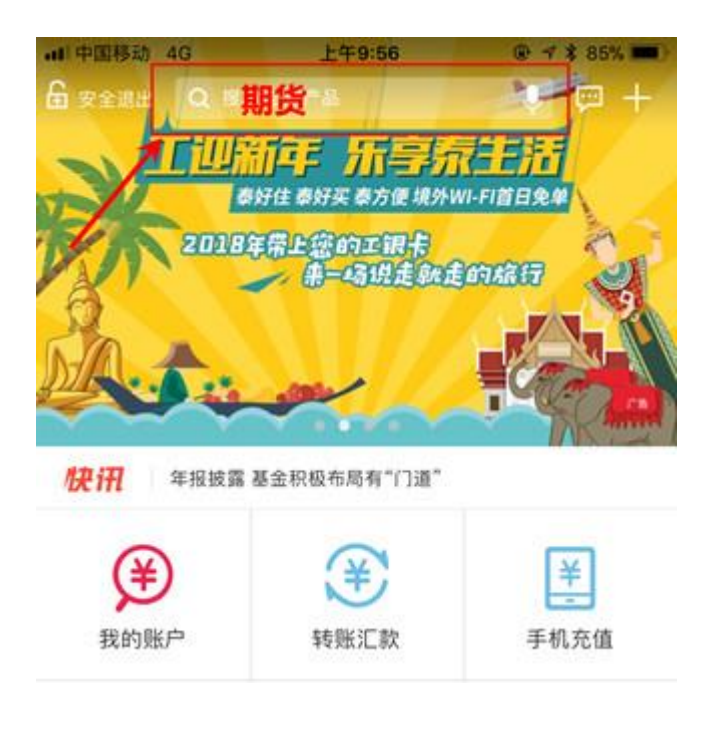

## 二、在搜索结果中,点击"期货";

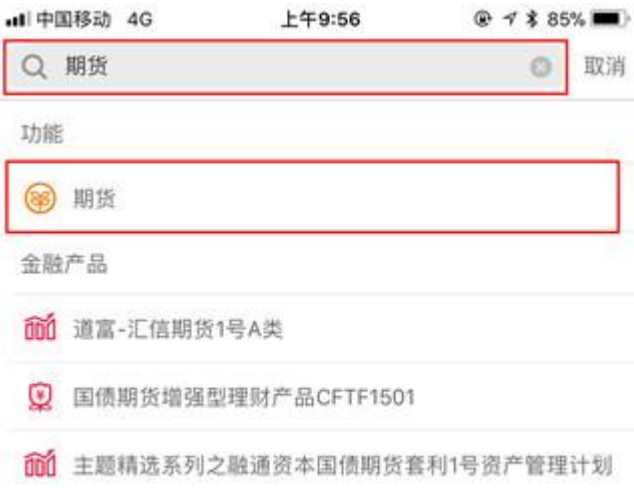

三、在跳转页面中选择第一个,集中式前期转账注册;

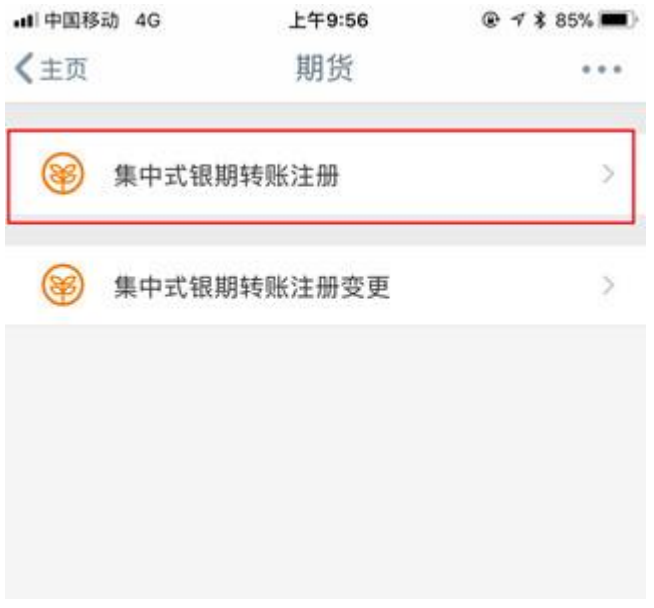

四、输入"中融汇信期货",并点击查询;

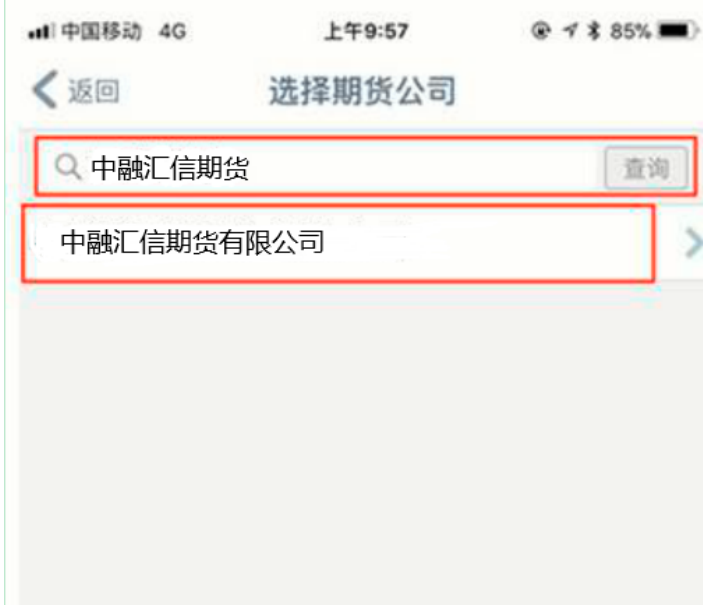

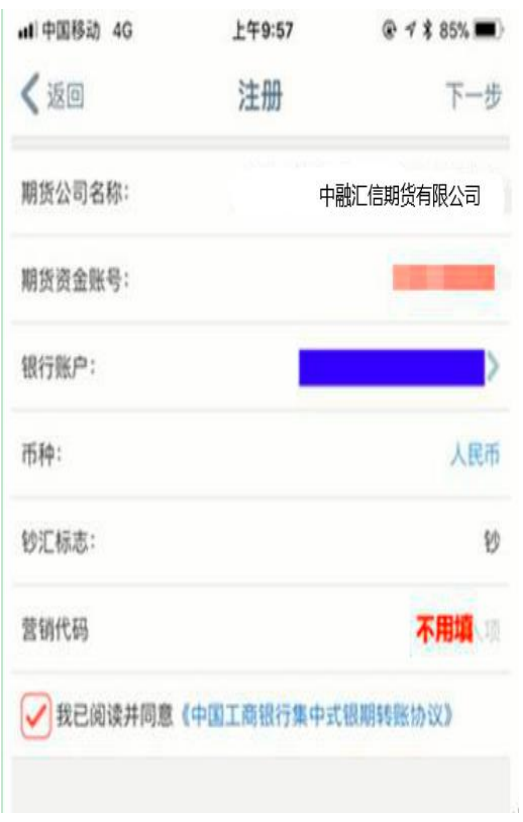

五、输入相关信息及账号密码;

六、确信相关信息后,输入相关银行密码后,完成签约。

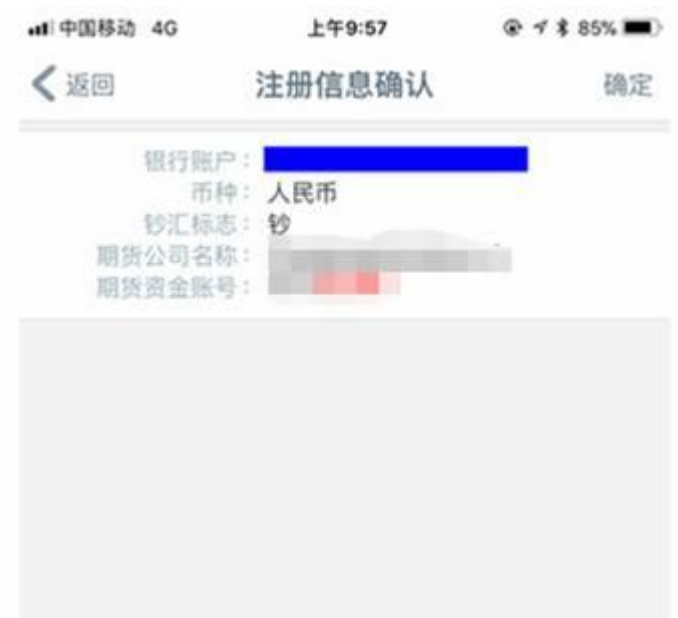